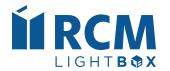

# Quick Start Guide

2023 Edition

The RCM Platform Quick Start Guide for Cushman & Wakefield Users

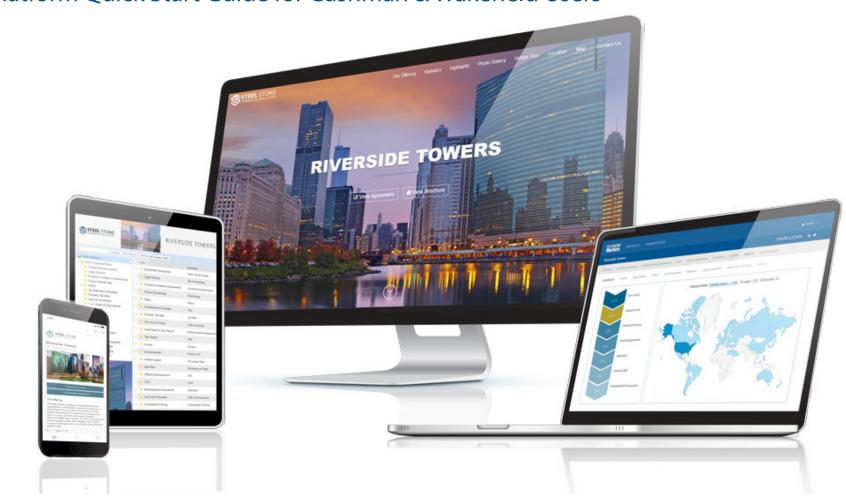

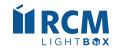

# **Table of Contents**

Note: Click on a section name below to go directly to that page

| 10 Steps to Launching a Project | . 3  |
|---------------------------------|------|
| Overview Tab                    | . 5  |
| Executive Summary Tab           | 10   |
| Confidentiality Agreement Tab   | . 15 |
| Email Tab                       | 19   |
| Virtual Deal Room Tab           | . 26 |
| Offers Tab                      | . 30 |
| Broadcast Tab                   | 33   |

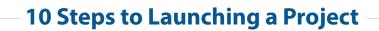

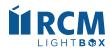

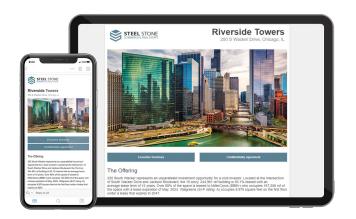

# 10 Steps to Launching a Project

- 1. Contact RCM (ClientServices@rcm1.com) to meet your account manager and get started.
- 2. Input property information on the **Overview/Details** tab in RCM.
- 3. Add team contacts and project administators to the **Overview/Contacts** tab.
- 4. Create your **Executive Summary Landing Page.**
- 5. Upload your **Confidentiality Agreements** (Principal and Broker).
- 6. Set up your **Emails** (initial broadcast, VDR invite, etc.).
- 7. Upload your offering memorandum and other due diligence documents to the **Virtual Deal Room**.
- 8. Set up the **Offers** tab.
- 9. Populate your investor list.
  - a) Import your Buyer List on the **Broadcast** tab.
  - b) Run an **auto-query** from Broker inSIGHT.
  - c) Email your Account Manager to add the RCM list.
- 10. Send a test **Broadcast** to yourself and team. Once approved, request the broadcast through the platform.

Congratulations on launching your project with RCM! Be sure to confirm project information on your company's **Listing Engine**.

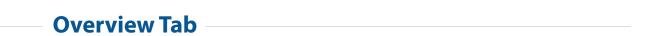

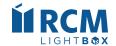

## **Overview/Details**

The Overview/Details tab is where you input your Project information such as the name, asset type, location, description, and asking price. Fields that are checked to Display will be shown on your Executive Summary Landing Page, as well as publicly on the RCM Marketplace.

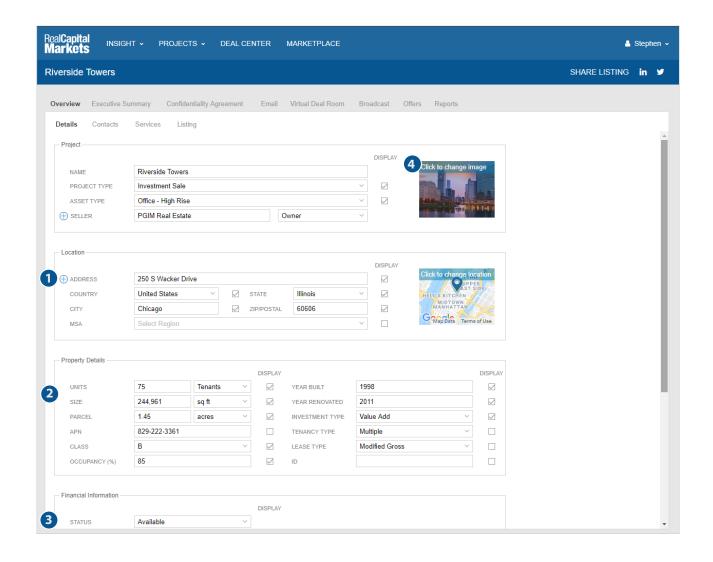

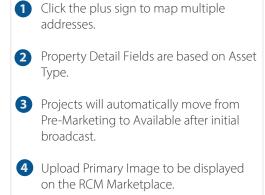

Key

Quick Tip: If you change your status to Taken Off Market or Sold, all access links will be deactivated and your listing will automatically be removed from the RCM Marketplace.

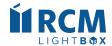

## Overview/Details (cont'd)

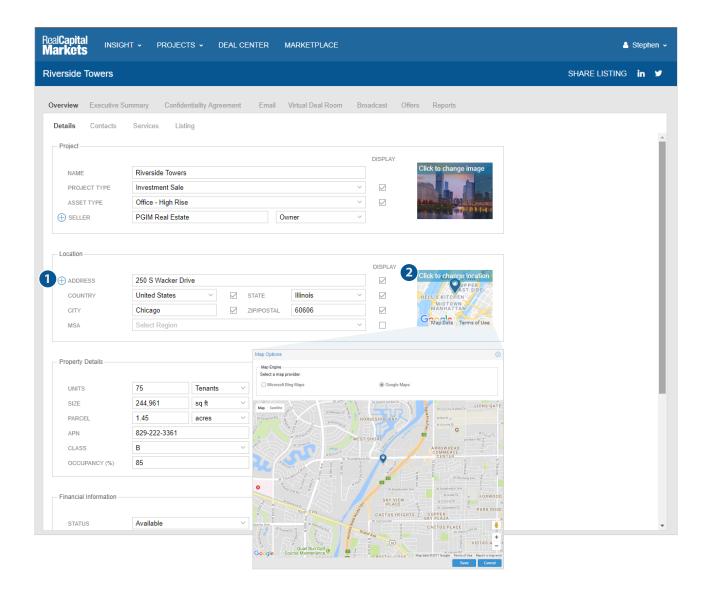

#### Key

- 1 The listing pin displayed on the Project, RCM Marketplace and your Executive Summary, is automatically set based on the address entered.
- 2 Click the map to verify or edit the pin location, set the zoom level, and choose either Bing or Google maps.

NOTE: Any change you make to the project address will affect the mapping. Incomplete addresses (missing zip code, misspelled street name) will not map correctly and will need to be set manually.

Quick Tip: To edit the map view/pin of additional addresses, click on the plus sign, choose the address and select Edit to adjust the map.

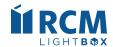

## **Overview/Contacts**

Everyone listed on the Overview/Contacts tab has administrative access to your Project. Here you will add or remove administrative contacts and designate individuals to receive notifications such as Executed Agreements, Questions, Offers, Project Expirations and Reports.

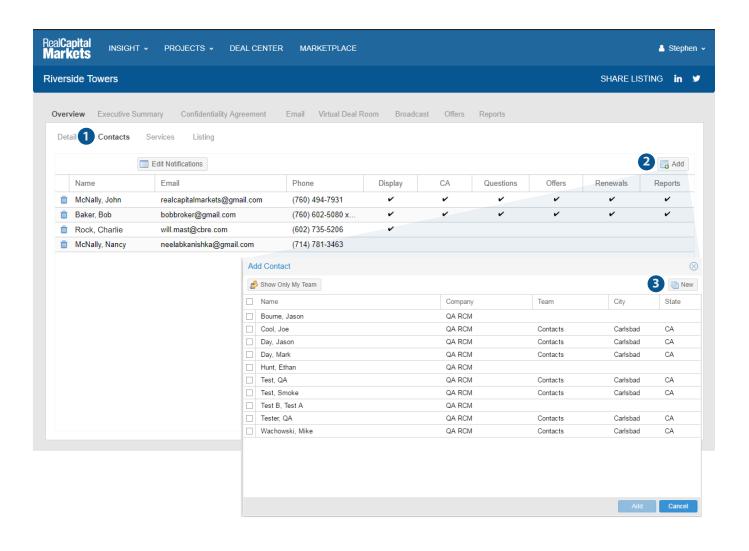

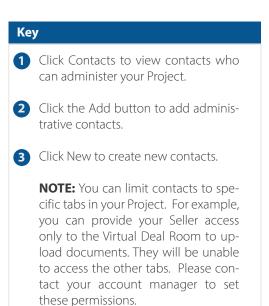

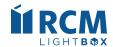

## Overview/Contacts (cont'd)

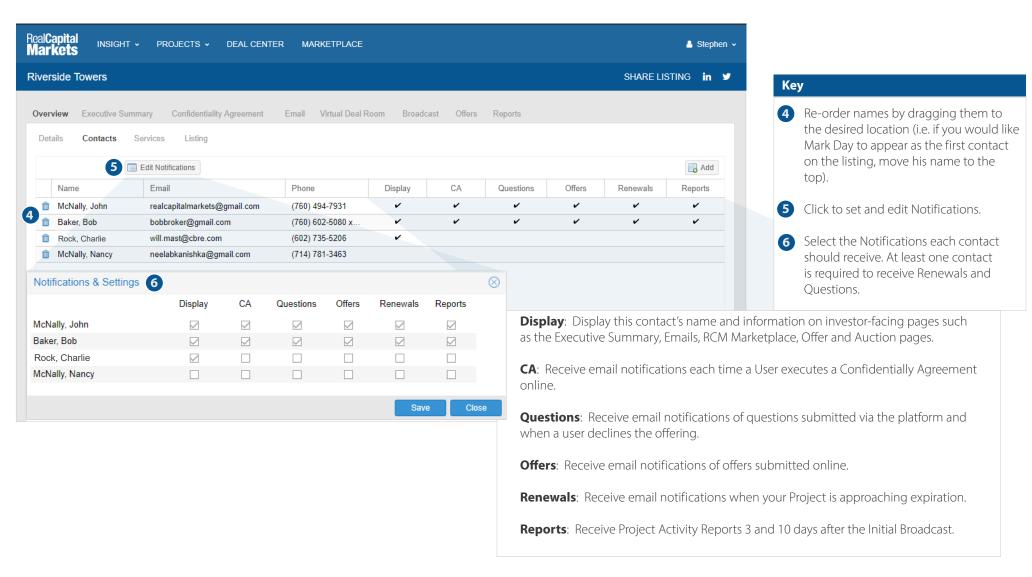

Quick Tip: You can mouse over each checkbox for a definition of each notification.

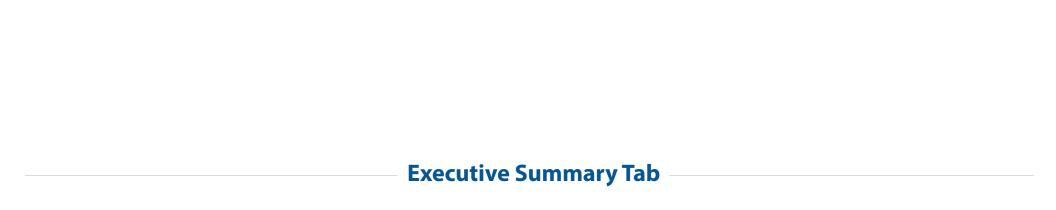

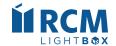

# **Selecting Your Landing Page Template**

Once you have created a project, you'll be able to customize a Landing Page that highlights your listing using one of the templates provided.

Preview and select the Landing Page template you would like to use under the Executive Summary Tab.

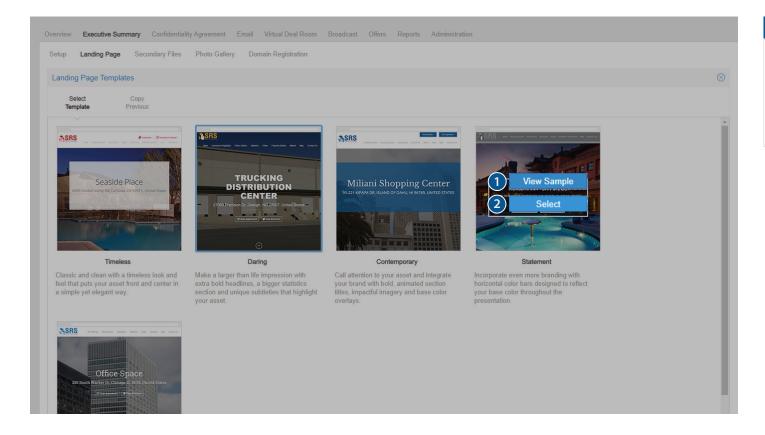

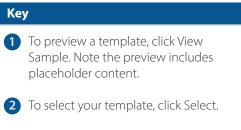

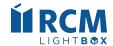

# **Customizing Your Landing Page**

Once you have selected the desired template, customizing your Landing Page is quick and simple.

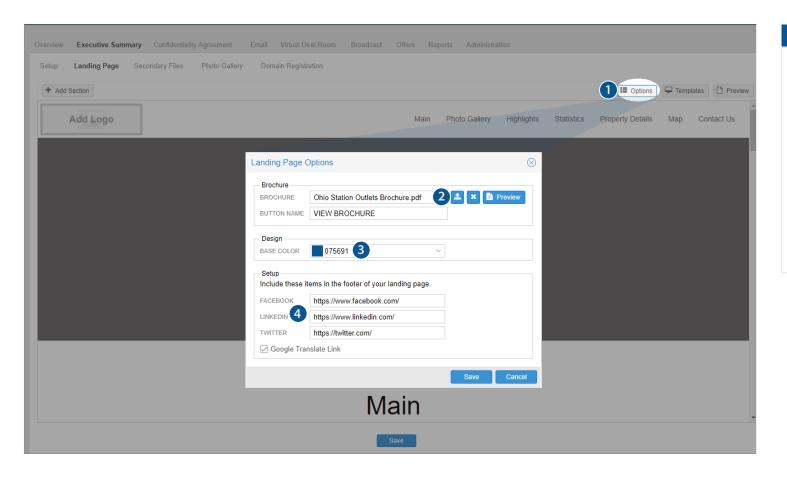

Select the Options button, located on the top right, to start customizing.
 Select the Upload icon to include a brochure, and upload your PDF here.
 Enter your base (accent) color of the site as a hex value, or use the drop down for a color selection tool.
 Enter links to your social media pages, which will display in the footer of the

site.

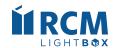

# **Customizing Your Landing Page (cont'd)**

Continue your customizations by uploading images and text.

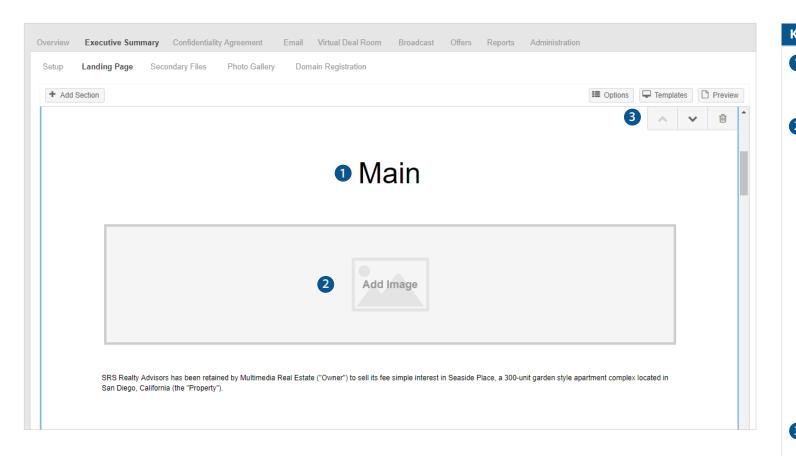

## Key 1 Add text and update section header names by clicking in each section within the editor. 2 To upload section images, hover over any of the image placeholders within the editor and an add image icon will appear - select Add/Insert Image. Recommended Image Sizes: Logo: 200px X 60px Background - Main: 2048px X 1365px Background - Statistics: 2048px X 2048px Footer: 2048px X 1365px The map image, property address, statistics (asking price, units, size, year built), and contacts will automatically populate from your project overview page, if checked to display. 3 Move or remove sections by hovering over a section. Arrows and a trash can will appear in the upper right corner of

each section.

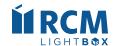

# **Customizing Your Landing Page (cont'd)**

Continue your customizations by uploading images and text.

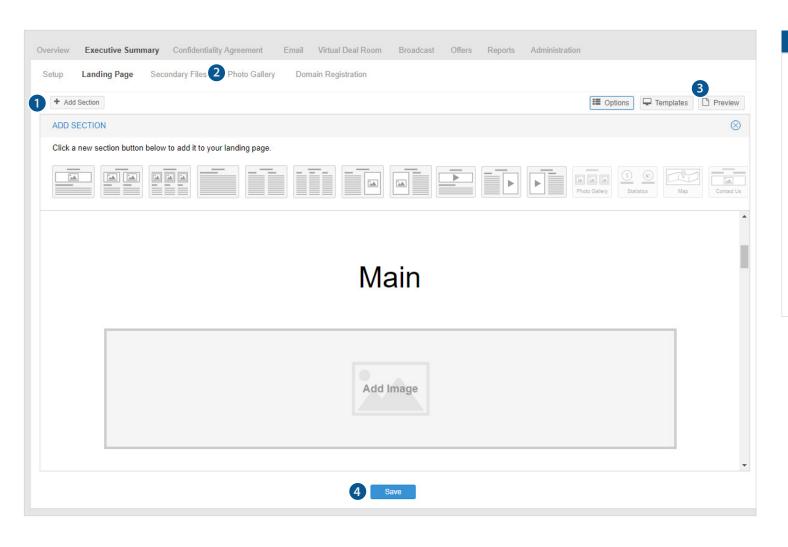

- 1 Add a new section and select the layout at the top of the editor by clicking the Add Section button.
- 2 Add photos to the Photo Gallery section by inserting them within the Photo Gallery tab (not the Landing Page tab).
- 3 Preview the Landing Page at any time using the Preview button located at the top right (next to options).
- 4 Don't forget to click Save at the bottom of the page when you make changes to your landing page.

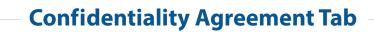

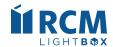

## **Confidentiality Agreement** (Principals)

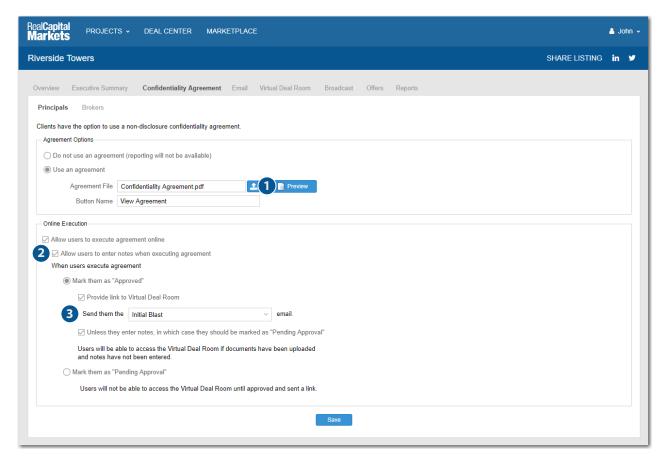

- Upload your Confidentiality Agreement in PDF Format using the upload icon. Click on preview to review.
- 2 Allow investors to enter notes on the Agreement when executing.
- 3 If investors are allowed immediate access to the Virtual Deal Room upon executing your agreement, send them a VDR Invite email that provides them access to the VDR for use at a later time.

- You have the option to use a separate Confidentiality Agreement (CA) for principals and brokers on each Project. If you choose not to use a Confidentiality Agreement, Agreement reporting will not be available.
- Using the Online Execution setting is recommended. Investors simply verify their contact information and agree to the terms of the uploaded document no need to print, sign, and fax back to you. All investor actions are recorded, and a printable version of the executed agreement is available to you via Reports.
- Choose whether to grant immediate access to the Virtual Deal Room upon execution of the CA or manually approve investors at a later time. You also have the option to grant immediate access unless they have entered notes to the Agreement.

Quick Tip: The platform is smart and will display the correct Principal/Broker agreement based on the User's industry role.

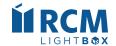

# **Confidentiality Agreement (Brokers)**

The system will display the appropriate Confidentiality Agreement based on the User's Industry Role (ex: Principal or Broker).

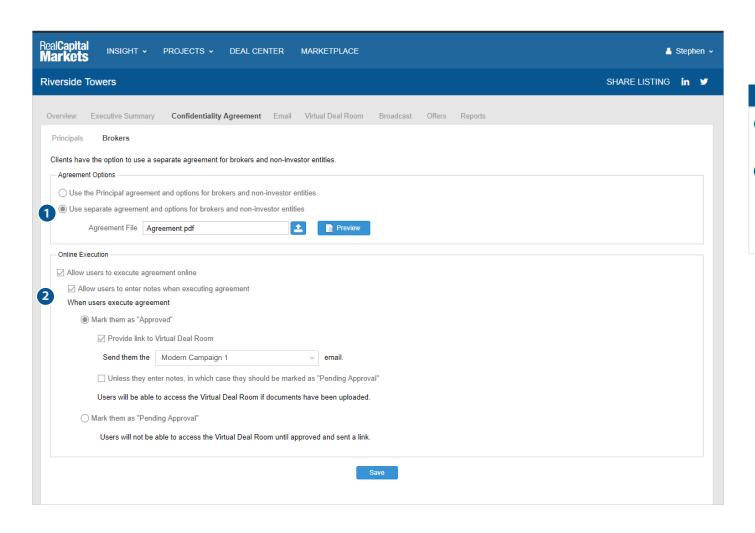

- 1 Option to use a separate agreement for Brokers with different permissions.
- 2 If your Broker Confidentiality Agreement requires brokers to input their client information, consider disallowing online execution. Instead, require Brokers to print, fill in required fields and send back.

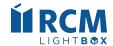

## **Confidentiality Agreement (Investor View)**

The mobile friendly Confidentiality Agreement will appear to investors with their name and contact information pre-populated to the left.

Investors can add/edit their contact information, add notes (if allowed), and agree to the Agreement online.

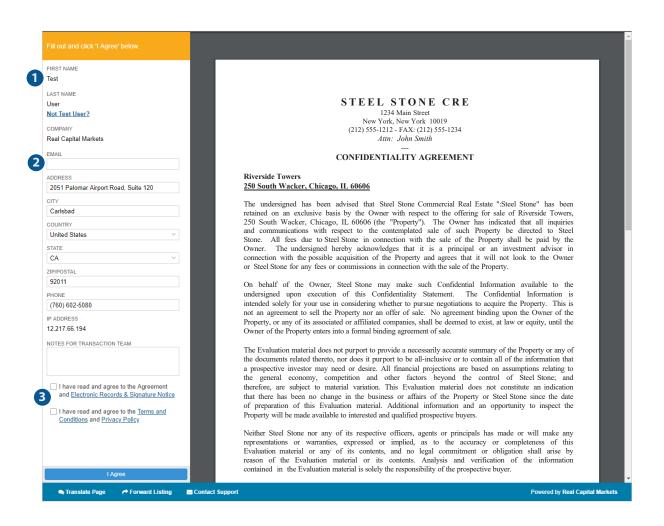

#### Key

- Investor's name and contact information are pre-populated with the information on file in the RCM database or in your uploaded list.
- 2 Investors are able to add their email address. **NOTE:** This is not a required field for investors to execute the Agreement.
- 3 Investors must agree to the Electronic Records & Signature, Terms & Conditions and Privacy Policy prior to executing the agreement.

Quick Tip: If your uploaded list contains incomplete information, investors will be required to complete before executing.

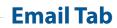

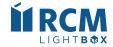

# **Creating Your Mobile Friendly Email Campaign**

Once you have created a project, you'll be able to personalize email campaigns using the templates provided.

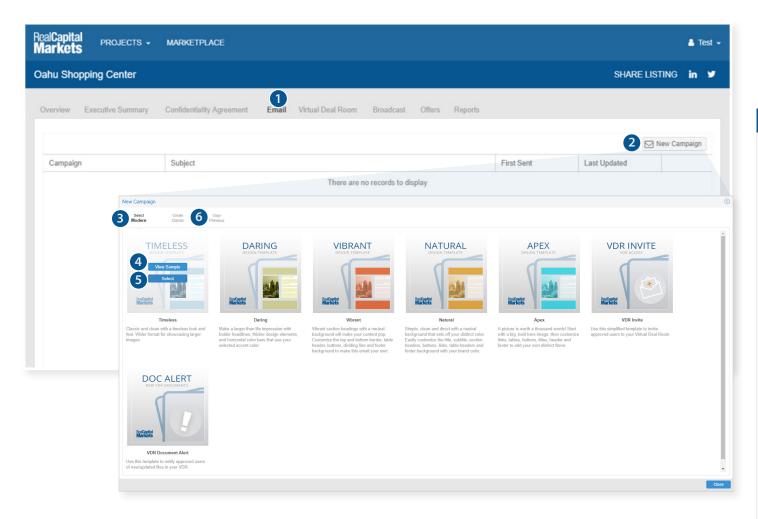

## Key 1 Navigate to the Email Tab. • No emails will be displayed until the first campaign is created. · However, if classic emails are enabled, your classic templates will be displayed. 2 Click on New Campaign. 3 Available email templates will be displayed. 4 Click View Sample to preview with placeholder information. Select the desired template. 6 You also have the option to copy a previous email from another project. • Click Copy Previous • Enter the project name, click search and select the email(s) you wish to сору.

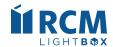

# **Setting Up Your Email**

Once you have selected your template, setup is quick and simple.

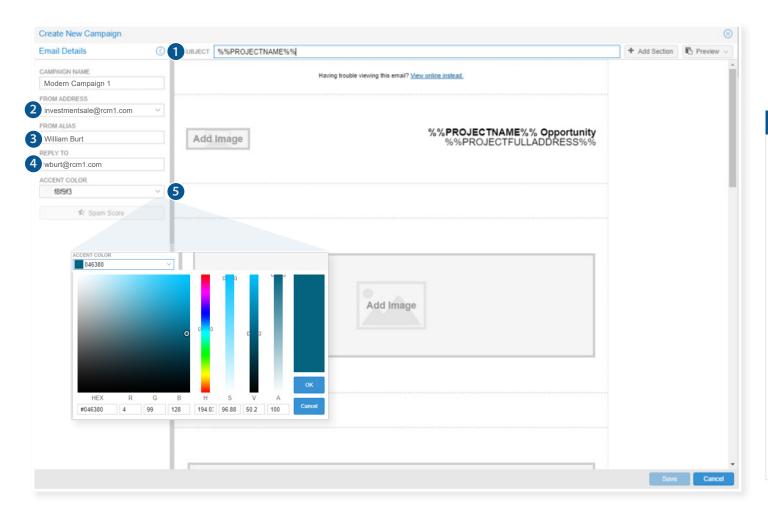

#### Key

- 1 Add a brief and compelling Subject Line.
- 2 Select a From Address in the drop down.
- 3 Enter a From Alias the name that will appear as the sender.
- 4 Enter a Reply To email address. This email address(es) will receive replies. Separate multiple email addresses with ";" and a space.
- 5 Choose an Accent Color by using the drop down color picker, or enter the Hex color code in the box below "HEX".

**NOTE:** Accent colors may have been preselected according to your corporate brand standards. In this case, you will not be able to select an alternate color.

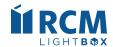

# **Laying Out Your Email**

Add, move or remove sections to customize your email campaign layout.

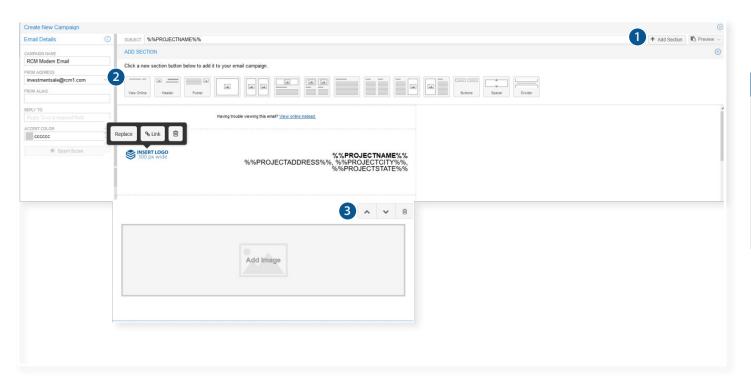

- 1 Click Add Section to view available sections to add to your email.
- 2 Choose a section you'd like to add.
- 3 To move or remove sections, hover over the top of each section. Arrows and a trash can will appear.

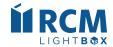

# **Logo and Images**

Easily add or replace images within each section of the editor.

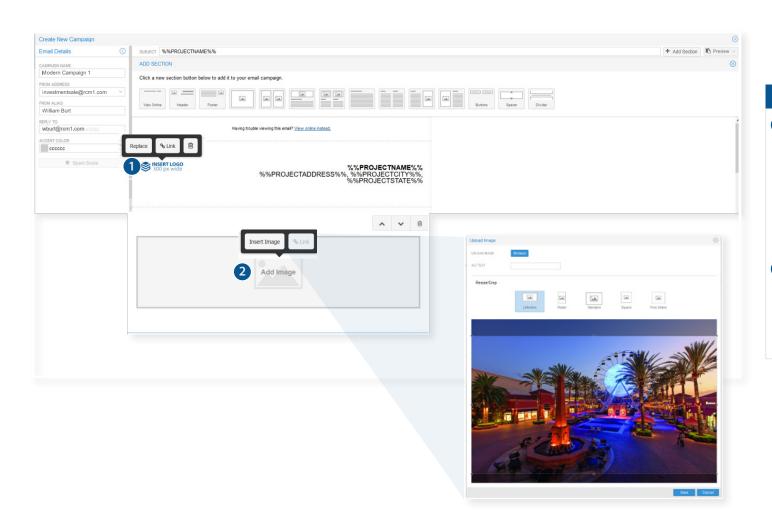

#### Key

1 Click Insert Logo within the email header to add or replace current logo. Logo must be 300px wide.

**NOTE:** Your logo may have been preselected for your corporate templates. You will not be able to edit your logo if this is the case.

2 Click any image placeholder within the email editor to add or replace images. Select a new image that is 1000px wide. Once image has been uploaded, use the embedded cropping tool to crop.

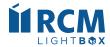

# **Customizing the Text of Your Email**

Edit the text sections and personalize using the text editor, which allows you to bold, italicize, bullet, justify, add tables or link text.

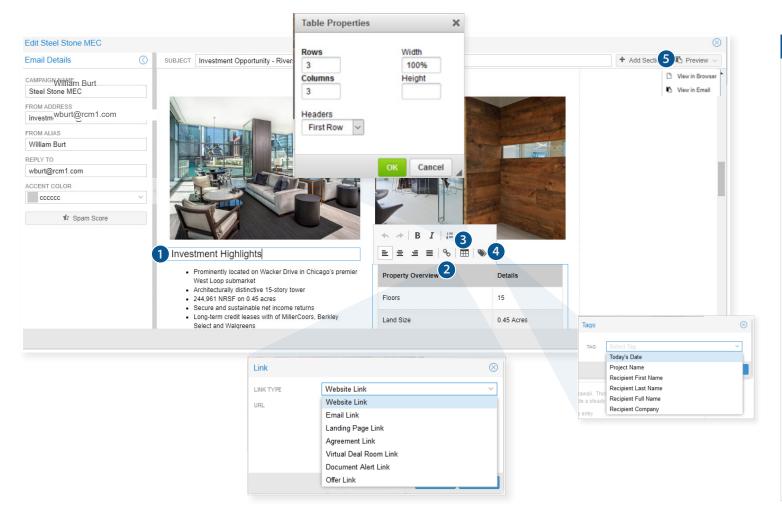

#### Key

- Add text and section headers by clicking in each section and typing directly in the editor.
- 2 Click on the link icon to hyperlink text.
- 3 Create tables that automatically adjust for the content entered and screen size
- 4 Click on the tag icon to automatically pull in information such as the date, your project's name, recipient's name or recipient's company.
- 5 Preview the email in browser or send yourself a test. Test emails will be sent to the user who is logged into the platform.

**NOTE:** Test emails are intended for those on your deal team, as they include test links and DO NOT provide any tracking, reporting, or security. Use Generic Links/Emails to send outside of team.

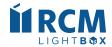

# **Email Marketing Best Practices**

Email is an extremely powerful and effective marketing technique when used correctly. These best practices will allow you to create better emails that maximize deliverability and response rates.

## > Use Short, Compelling Subject Lines

Subject lines determine whether an email is deleted, read or saved for later. Your subject line is competing with many other emails, tweets, and posts—limit it to 20 to 50 characters when possible.

## > Keep It Brief

Good email marketing is succinct and offers valuable content.

### > Do Not Use CAPITAL LETTERS or Excessive Punctuation Unnecessarily

Not only can this be viewed as unprofessional and difficult to read, but SPAM filters may send your message to the Junk Folder.

#### > Check For Misspellings

It is unprofessional and spammers often misspell words to get past filters.

## > Limit or Avoid Common Spam Words

| Free     | Cash | Bonus    | Amazing         |
|----------|------|----------|-----------------|
| %Off     | Buy  | Direct   | Discounted      |
| Mortgage | Debt | Hospital | Medical Product |

#### > Schedule Your Email to Be Sent When Recipients Are Available

Send your emails during regular business hours—avoid sending on weekends or late in the evening.

Ensure your email looks great and professional with a mobile friendly email — All in just 15 minutes!

**Virtual Deal Room Tab** 

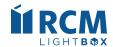

## Virtual Deal Room (Administrative View)

The Virtual Deal Room (VDR) is a place where investors will view due diligence for the Project after executing the Confidentiality Agreement.

Create folders within the VDR and upload individual files or upload entire directories at once. Right-click files/folders to edit; double-click to rename.

Reorder/move files using drag-and-drop. Most file types are supported. Set security levels on folders or files.

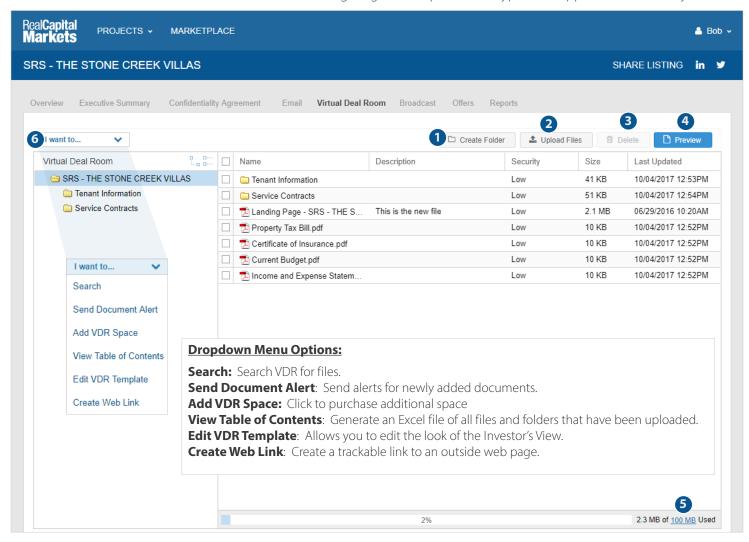

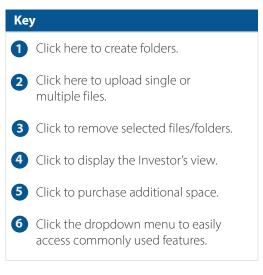

Quick Tip: You can use drag and drop to move files/folders to other folders or change the display order in the current folders.

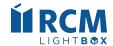

## Virtual Deal Room (Administrative View cont'd)

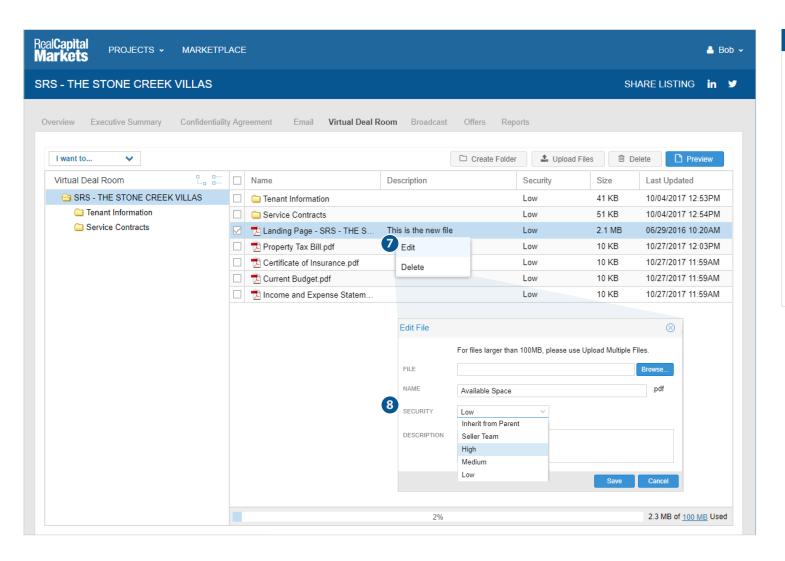

#### Key

- Right click on any file or folder to edit name, description, and security levels. For example, Low security files will be available to Investors whose security level is set to Low.
- 8 Change the file name or add a description.

#### NOTE:

OM and Argus are typically set to Low security and are available to Investors immediately upon executing your Confidentiality Agreement.

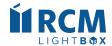

# Virtual Deal Room (Administrative View cont'd)

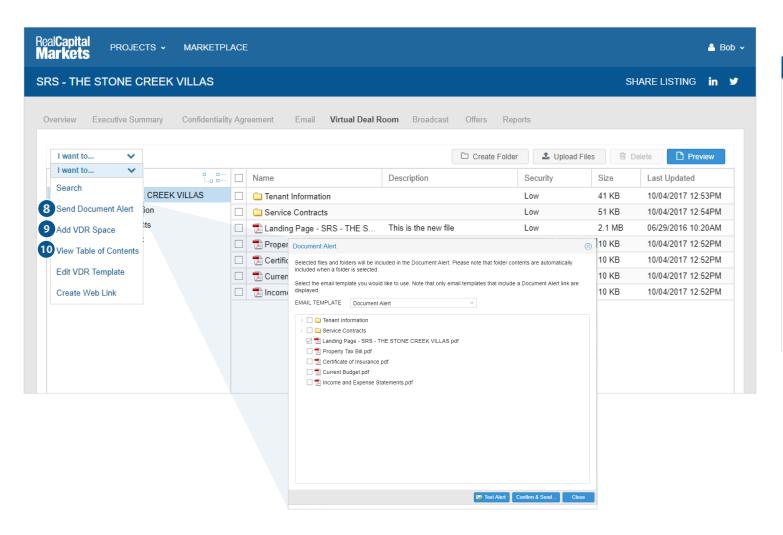

#### Key

- 8 Notify Investors of newly added documents or folders using Document Alert. Select the Email Template, choose the file(s) or folder(s) you wish to alert them of, and click Confirm & Send. Only those Users with security permissions to those files/folders will receive the Alert Email.
- Additional VDR space can be purchased with a credit card by clicking on the Add VDR Space link.
- Download an excel file of all files/folders that includes security level and last updated date.

Quick Tip: After deleting files, you will need to remove files from Deleted Files to adjust your free space.

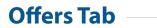

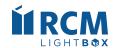

## **Offers** (Administrative View)

The Offers tab allows you to solicit and manage bids electronically by providing access to review bidding instructions, upload an offer/LOI, and submit an offer summary. Submitted offer information automatically creates a bid matrix available in Reports Tab.

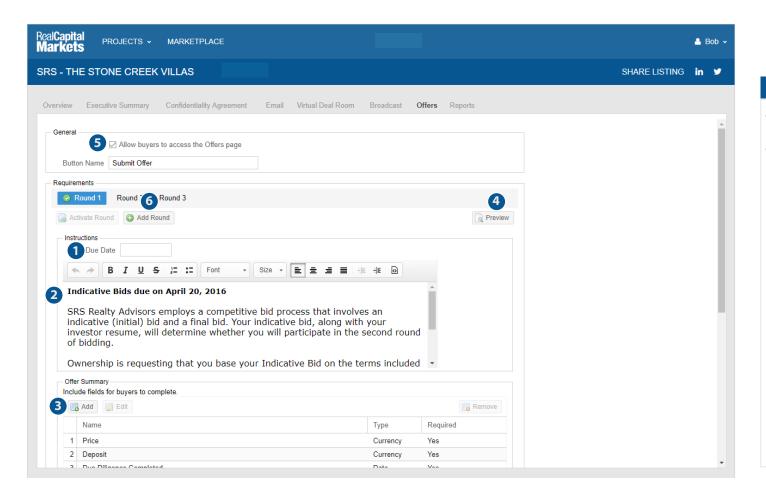

## Key 1 Enter the date your offers are due. 2 Add our offer instructions, which can be copied directly from your standard Call For Offers email. 3 Add, edit, or remove fields for buyers to complete or review and set required fields. 4 Click Preview to view the offer page as Investors will view it. **6** Check box to activate the Offers Page. Once Activated an Offers button will appear on the VDR, and can add a link to an email or landing page. **6** Create multiple rounds of online offers with separate offer requirements. Separate reporting for each round will be included in the Reporting/Offers tab.

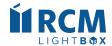

## **Offers** (Administrative View cont'd)

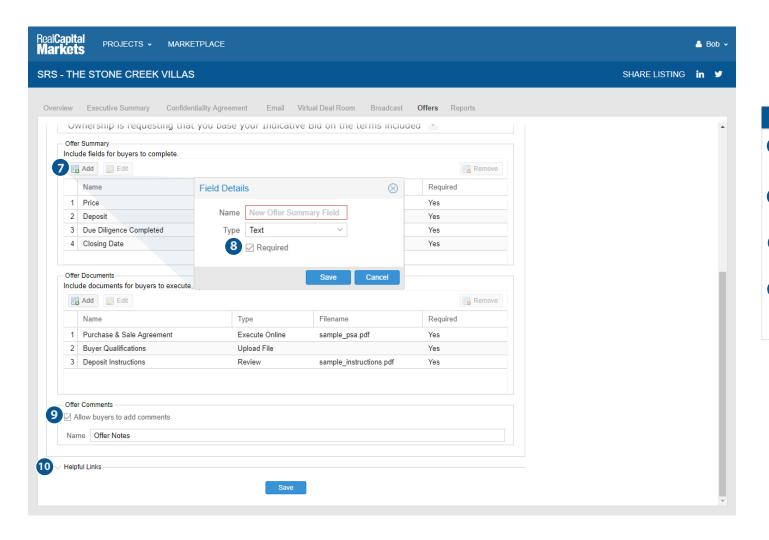

Click Add to add new documents for users to execute, upload or review.
 Determine which files, if any, are required to submit an offer.
 Allow investors the option to include comments with their offer submission.
 Include helpful links to websites or additional PDF documents that require no action.

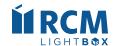

**Broadcast Tab** 

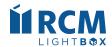

## **Broadcast** (Adding/Importing Users)

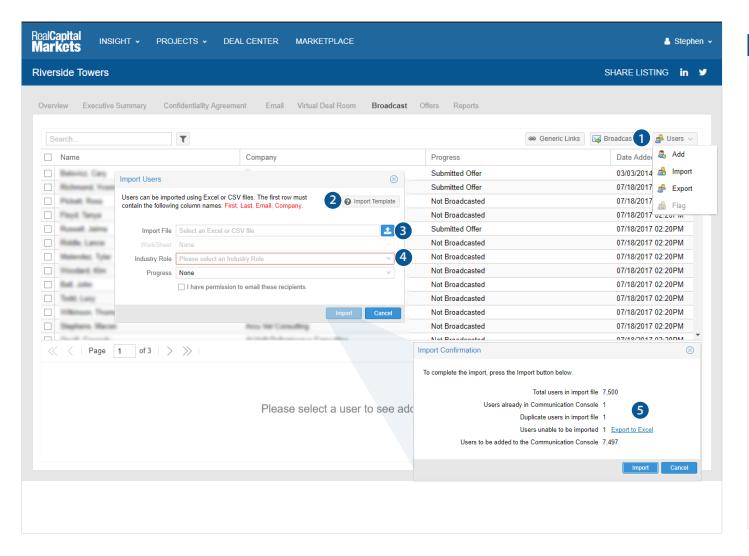

#### Key

- 1 To import multiple users, click Import on the User's drop-down.
- Click the Import Template button for a template Excel file that includes additional columns that can be imported.
- 3 Click the upload icon and select your Excel or .csv file. The file must include the four required column headings, named exactly as shown.
- 4 Select the appropriate worksheet on your Excel file, the industry role of the users (Principal,Broker,etc.) and make sure progress is set to None. Choosing a progress level other than None (ex: VDR Docs Medium) will import Users with that progress.
- 5 Review the Import Confirmation box to see the number of users in your file, the number who may already exist in the Broadcast tab, the number of duplicates in your file, the number of users unable to be imported and the number of users that will be added.

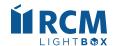

# **Auto Query: Adding Buyers Registered to Receive CW Listings**

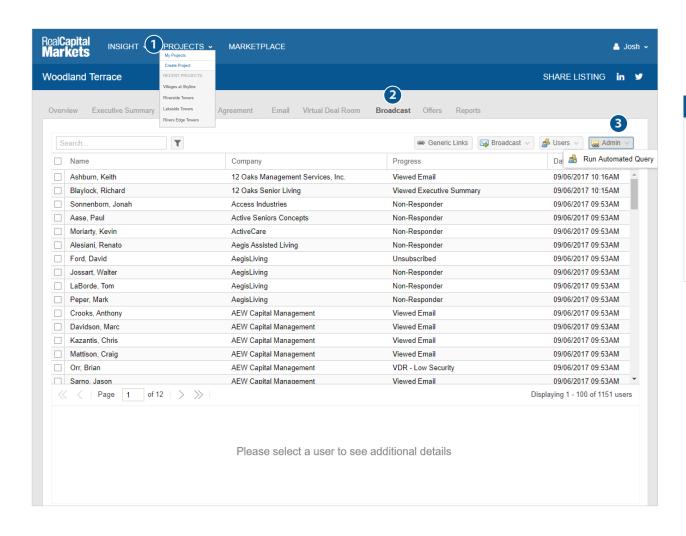

Navigate to My Projects to select the project you want to access.
 Click the Broadcast tab.
 Click on Run Automated Query in the Admin dropdown to query the CW database of buyers that match your

listing criteria.

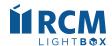

## **Broadcast** (Request Initial Broadcast)

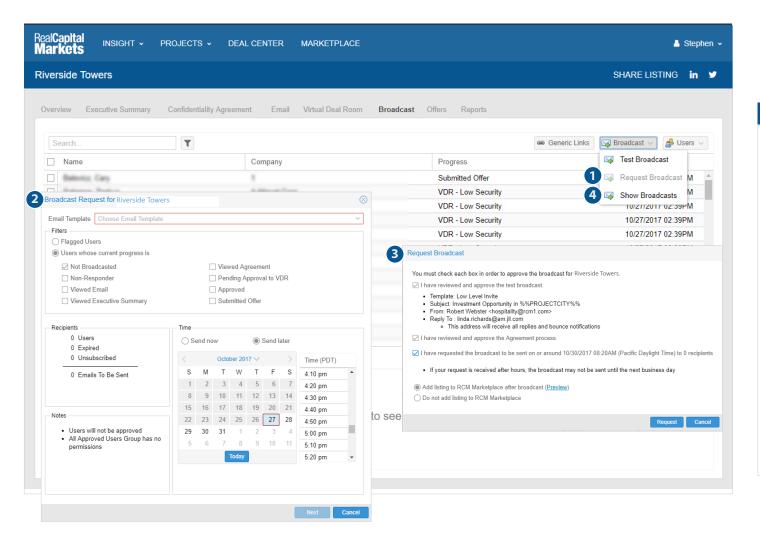

- 1 Under Broadcast select Request Broadcast.
- 2 Select the email template, time and date you would like to schedule the initial broadcast.
- 3 Review the broadcast information and if accurate, click Request.
  - **NOTE:** Once you select Request, the approval will be sent to your RCM account manager. Your account manager will schedule the broadcast based on the date/time requested.
- 4 Review sent & scheduled broadcast as well as delete a broadcast that has been scheduled for a future date/time.

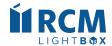

## **Broadcast** (Schedule to Approved Users)

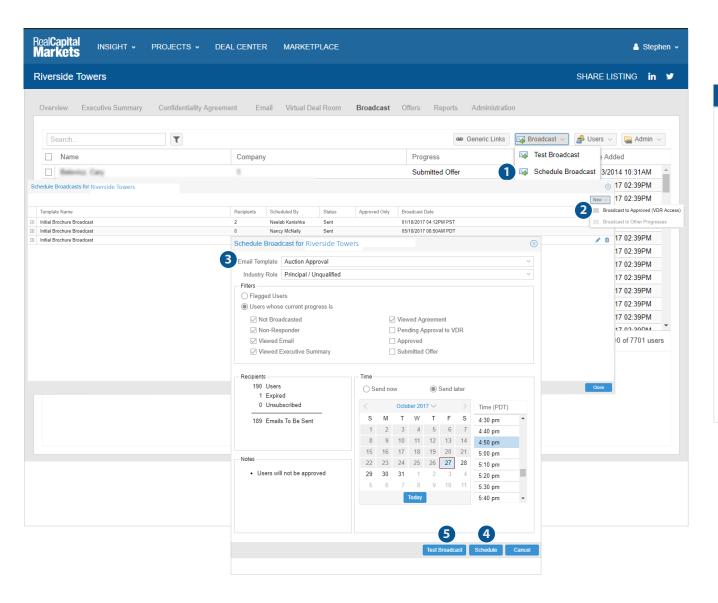

- 1 Under Broadcast select Schedule Broadcast.
- 2 Click "New" and select Broadcast to Approved (VDR Access).
- 3 Select the Email template, time and date you would like to schedule the blast.
- 4 Click "Schedule".
- 5 You can still test the emails from this window by using the "Test Broadcast" option, but are not required to approve the broadcast.

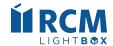

## **Viewing & Editing a User Profile**

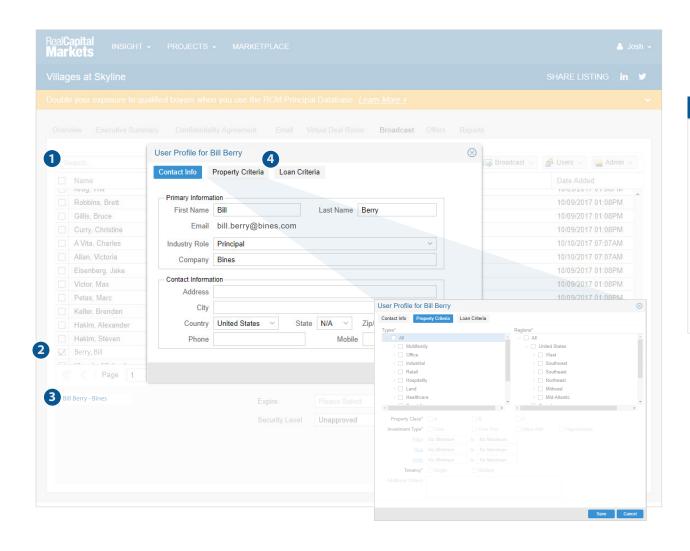

- 1 Search for the user. (You can search by a user's name, company, or full email address).
- 2 Check the box to select a user to update their information.
- 3 Click on the name/company hyperlink to access their User profile and edit.
- 4 Click property or loan criteria to view the Buyer's selected criteria.

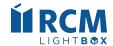

## **Broadcast** (Cancel or Edit a Scheduled Broadcast)

For those who have been given permission to schedule broadcasts, you also have the ability to edit or cancel the scheduled broadcast.

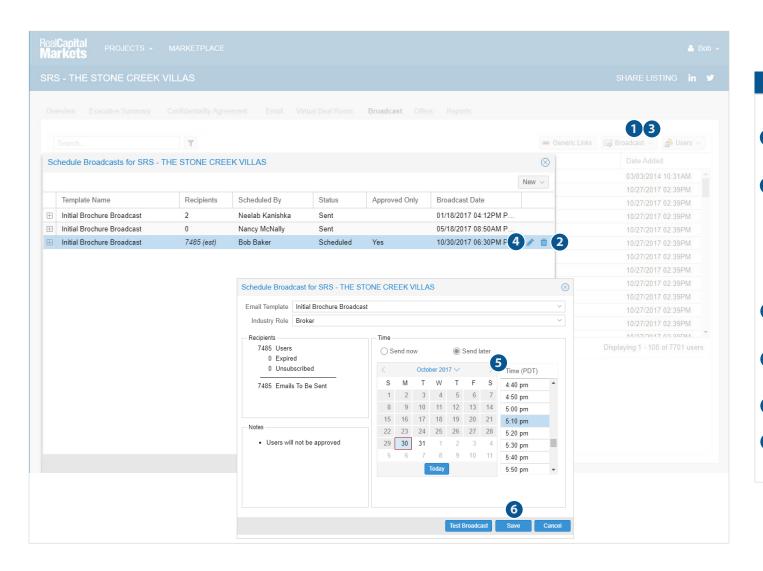

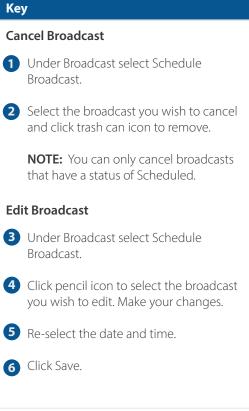

rk to TOC Page 39